# **2.4.11 Relatório de Certificados**

## **Você acessará o Ambiente de Treinamento pelo link:**

[http://treinamentoava.icmbio.gov.br/mod/page/view.php?id=9107.](http://treinamentoava.icmbio.gov.br/mod/page/view.php?id=9107)

#### *Prática - Ambiente Treinamento: Relatório Emissão de Certificados*

- Acesse o seu [Ambiente de Treinamento;](http://treinamentoava.icmbio.gov.br/mod/page/view.php?id=9107)
- Siga os passos apresentados aqui para emissão de lista dos educandos que emitiram o certificado;

• Emita a lista, e salve no seu computador para inserir na atividade final desta unidade. <http://ava.icmbio.gov.br/mod/book/view.php?id=9735&chapterid=8307>

**Como tutor você deverá monitorar quem emitiu certificados. É comum a confusão entre "obter seu certificado" (que não é o caso) e Ver os certificados ou "View XX issued certificates". No módulo você encontra a seguinte orientação:**

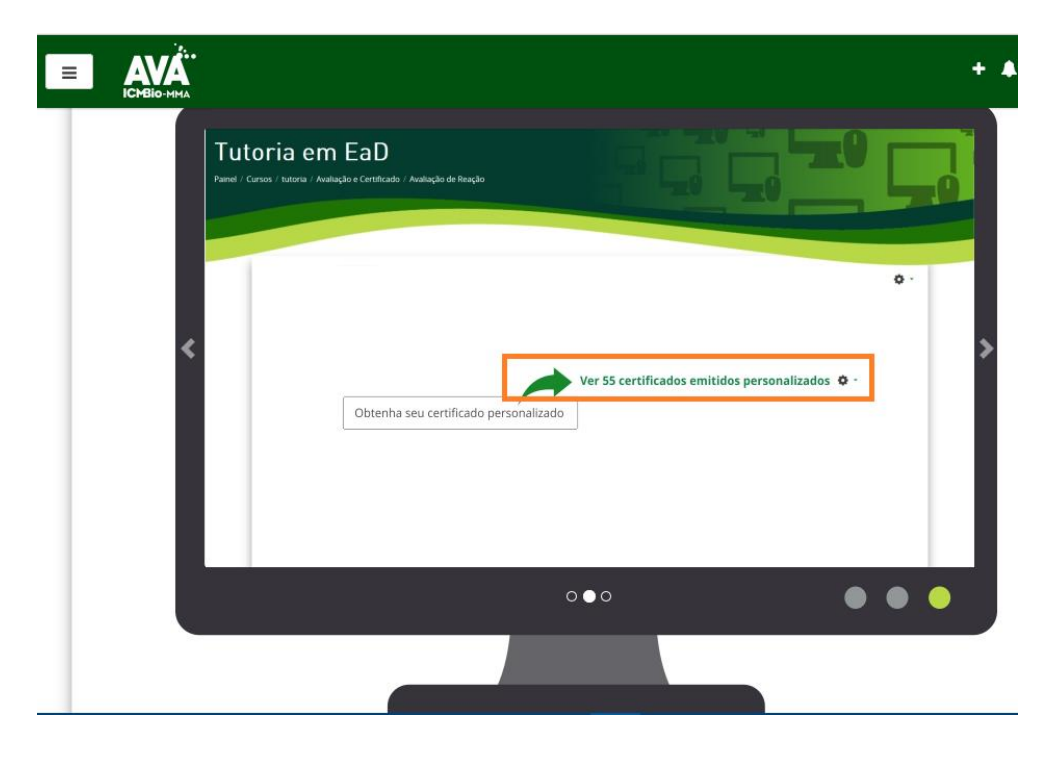

## **No Ambiente Treinamento:**

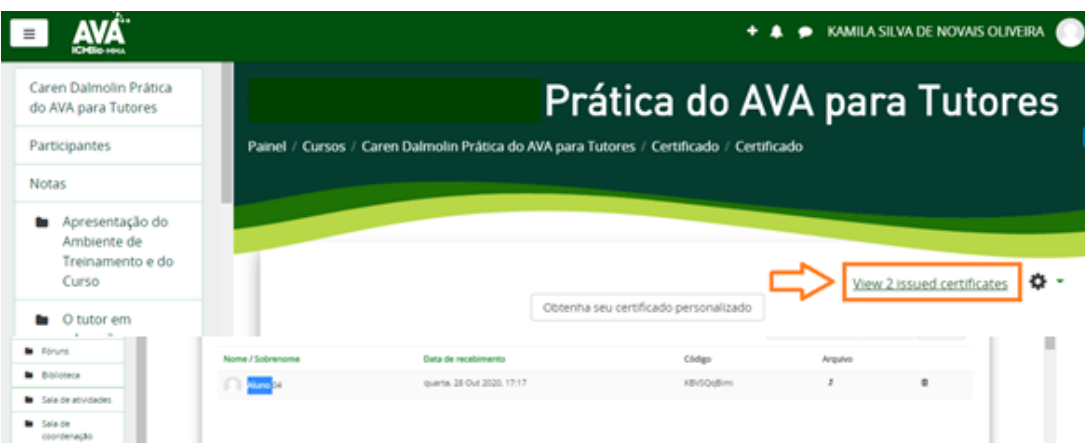

# **O que aparece:**

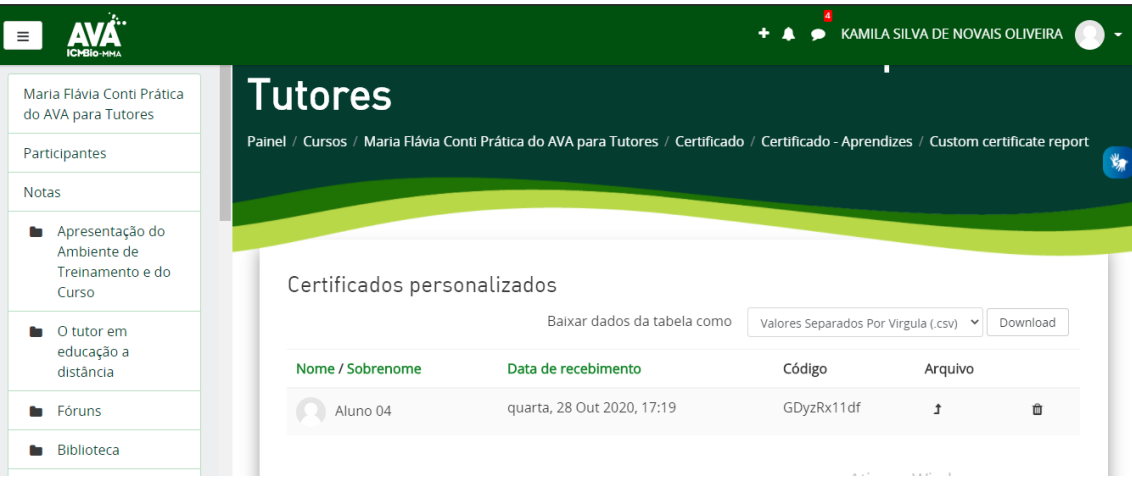

**Após a parecer a listagem dos educandos que emitiram certificado, você poderá fazer o download da planilha. Opte pela versão HTML.**

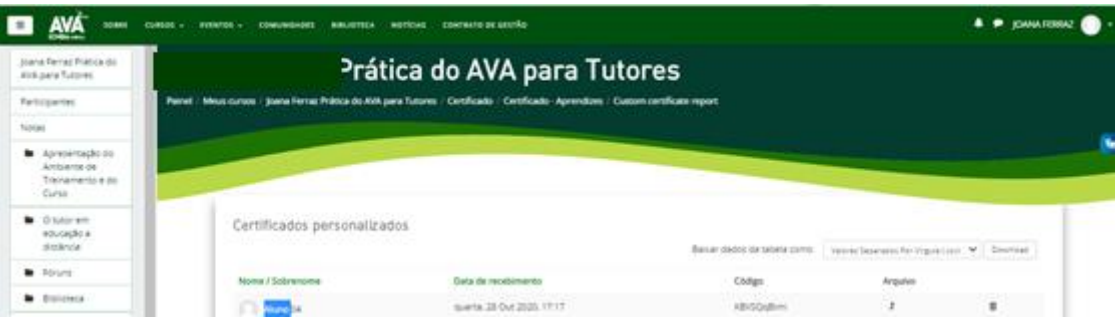